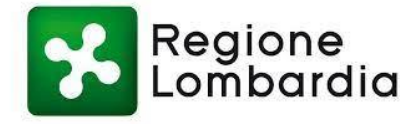

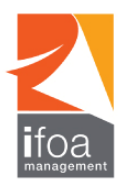

# **ASST MANTOVA – CONCORSO TECNICO SANITARIO DI RADIOLOGIA MEDICA**

# **REGOLAMENTO DI PERTECIPAZIONE**

**Ciascun partecipante dovrà leggere il presente documento e seguire scrupolosamente le indicazioni in ogni sua parte per evitare possibili cause di esclusione.**

Per poter svolgere l'intera procedura sono richiesti obbligatoriamente:

- A. Uno **Smartphone con accesso a internet** con relativo **cavo di alimentazione**, **webcam e microfono funzionante.** Lo Smartphone dovrà essere utilizzato **per accedere alla piattaforma Zoom.**
- B. Un **PC con accesso a internet** con relativo **cavo di alimentazione**. **Il PC** dovrà essere utilizzato **per svolgere le prove di selezione sulla piattaforma E-learning Ifoa.**
- C. Una **connessione internet stabile e funzionante** per entrambi i dispositivi.
- D. **Installazione del software Safe Exam Browser (seguire le istruzioni sotto riportate – Sessione di prova)**

N.B.: Il totale dei dispositivi che dovrete utilizzare è **DUE**: il primo, a scelta tra Smartphone o Tablet con accesso internet e APPLICAZIONE ZOOM per partecipare alla VIDEOCHIAMATA; il secondo, obbligatoriamente un PC, per ACCEDERE alla piattaforma E-learning Ifoa con le credenziali assegnate.

Nella GIORNATA DI SELEZIONE, durante lo svolgimento della/e prove, eventuali problemi riguardo la connessione potrebbero portare all'esclusione del candidato dalla selezione, motivo per cui è consigliata la partecipazione alla SESSIONE DI PROVA.

### **SESSIONE DI PROVA**

Le istruzioni di seguito riportate per l'accesso dovranno essere effettuate dallo stesso dispositivo che verrà utilizzato il giorno della selezione (PC, Tablet o Smartphone). I dispositivi (punto A e punto B della sezione PARTECIPAZIONE) usati durante la SESSIONE DI PROVA devono essere gli stessi che verranno utilizzati nella GIORNATA DI SELEZIONE.

1. Accedere alla piattaforma E-learning Ifoa al link: https://elearning.ifoa.it ed inserire le credenziali che vi sono state fornite nella mail di convocazione

2. Cliccare sul corso *Sessione di prova*

3. Una volta effettuato l'accesso alla piattaforma E-learning Ifoa dovrà installare il software Safe Exam Browser, cliccando il link relativo al proprio sistema operativo.

### Per MacOS:

- Cliccare sul file scaricato e denominato "SafeExamBrowser-2.3.2.dmg"
- Successivamente trascinare l'icona di Safe Exam Browser su Application

#### Per Windows:

- Cliccare sul file scaricato e denominato "SEB 3.1.1.250 SetupBundle.exe"
- Successivamente cliccare "I Agree/Accetto" "Install/Installa"
- Al termine dell'installazione cliccare su "Close"

**È fortemente sconsigliato l'utilizzo del sistema operativo Windows 7, Windows 8 e Windows Vista. Non è possibile utilizzare dispositivi con sistema operativo Linux e Chrome OS.**

*È FORTEMENTE CONSIGLIATO AVER COMPLETATO LA Prova\_test SULLA PIATTAFORMA E-LEARNING IFOA ENTRO IL 29/11/2021. L'esecuzione della Prova\_test è consigliata per poter riscontrare e risolvere eventuali problemi prima* 

*della GIORNATA DI SELEZIONE, sempre entro il 29/11/2021* 

4. Dopo aver installato il software Safe Exam Browser, scorrere in basso alla pagina e avviare il test di prova:

- Cliccare su Prova\_test
- Cliccare su Scarica configurazione
- Cliccare su config.seb
- Inserire user e password fornite per l'accesso alla piattaforma e-learning Ifoa
- Cliccare su "Tenta il quiz adesso" e poi su "Avvia il tentativo"
- Al termine della prova cliccare su "Termina", poi su "Invia tutto e termina" e poi su "Fine Revisione". Allo scadere del tempo (che vedrete sulla destra dello schermo) oppure dopo avere cliccato su "Invia tutto e termina" il candidato non può più modificare o inserire diverse risposte
- Per uscire dalla prova cliccare in basso a destra sull'icona  $(1)$ 
	- Inserire la password benvenuto
- Cliccare su "Torna al corso"

Se non viene installato il software Safe Exam Browser, non è possibile avviare la prova. L'installazione è necessaria solo la prima volta, ogni volta che vi verrà resa visibile la prova di selezione, sarà necessario solo scaricare il file di configurazione (config.seb).

### **Il partecipante dovrà seguire scrupolosamente le regole indicate nel presente documento a pena di esclusione dalla prova.**

### **GIORNATA DI SELEZIONE**

Per poter svolgere la procedura sono richiesti obbligatoriamente:

- A. **Il proprio documento di identità** preferibilmente quello presente nella domanda di concorso
- B. Una **stanza idonea** a garantire il corretto svolgimento della prova; la stanza individuata deve rimanere chiusa per tutta la durata del collegamento. Il partecipante deve inoltre fare in modo che dentro la stanza permanga un silenzio assoluto e sia impedito l'accesso ad altre persone.
- C. Aver installato nello Smartphone l'App ZOOM scaricabile dal proprio Store (Play Store per Android / App Store per iPhone)

#### **1. Identificazione del partecipante.**

Il giorno della selezione, a partire dall'orario indicato sull'avviso di convocazione, il partecipante dovrà:

- Avviare l'App Zoom e cliccare su "Entra in una riunione"
- Inserire l'ID riunione fornito
- Inserire il proprio nome nel formato: Cognome-Nome (in quest'ordine)
- Inserire il Passcode riunione fornito
- Se richiesto, accettare i termini di servizio e l'informativa sulla privacy
- Attendere di essere ammessi alla riunione
- Se richiesto "Zoom vorrebbe inviarti delle notifiche" cliccare su "Consenti"
- Se richiesto "Vuoi utilizzare Zoom con Siri?" cliccare su "OK"
- Una volta ammesso alla riunione, cliccare su "Wi-fi o rete dati" e se richiesto consentire all'App Zoom di registrare audio
- Se richiesto consentire all'App Zoom di accedere a microfono e videocamera
- Verificare che microfono e videocamera siano entrambi attivi
- Al momento dell'identificazione, tramite la telecamera del dispositivo mobile mostrare al Commissario il proprio documento di identità
- Rimanere, seduto al proprio posto, in attesa di ulteriori indicazioni. Il candidato non potrà lasciare la stanza per alcun motivo, pena l'esclusione

**Per quanto riguarda la fase di identificazione si ricorda nuovamente che l'accesso alle aule avviene in base alla suddivisione per lettera del proprio cognome. Per questo è importante effettuare l'accesso rinominandosi con Cognome e poi Nome.** Dal momento in cui il partecipante avrà inoltrato la richiesta di collegamento a ZOOM sino al momento di inizio delle prove, **il tempo di attesa potrebbe protrarsi anche una o due ore**. È essenziale che il partecipante non si scolleghi da ZOOM e non si allontani dalla postazione.

# **2. Svolgimento della prova**

- Conclusa la procedura di riconoscimento ai candidati verranno date tutte le informazioni per lo svolgimento della prova e verrà effettuata l'estrazione della prova stessa
- Il partecipante dovrà rimanere al proprio posto e rimanere collegato all'aula virtuale per tutta lo svolgimento della prova, verificando di essere regolarmente inquadrato dalla telecamera
- Il Commissario avrà la facoltà di chiedere al partecipante di perlustrare la stanza sede di esame con la telecamera, in qualsiasi momento della prova e senza possibilità di recupero del tempo fissato per la prova stessa
- I partecipanti nel corso della prova non sono autorizzati a parlare, scambiarsi informazioni, utilizzare alcun tipo di dispositivo elettronico o cartaceo se non quanto espressamente autorizzato dalla procedura
- Dopo aver ricevuto indicazioni dal personale incaricato i partecipanti dovranno Autenticarsi sulla piattaforma E-learning Ifoa attraverso le credenziali personali fornite
- **Al "VIA":** 
	- Cliccare sulla prova che verrà resa visibile
	- Cliccare "Scarica configurazione" in automatico si scaricherà il file denominato "**config.SEB**"
	- **Cliccare su "config.SEB"**
	- Effettuare nuovamente il login **(importante: imparare a memoria le credenziali e/o scriverle su un foglio bianco)**
	- **Cliccare su "Tenta il quiz adesso"**
	- Da questo momento avrete a disposizione il tempo indicato per ogni prova.
- **Al termine del tempo:** 
	- Cliccare sull'icona in basso a destra (Termina sessione)  $(\cdot)$
	- Riportare la password che vi verrà comunicata al termine della prova

I quiz saranno resi visibili solamente dopo la registrazione di tutti i candidati e la successiva estrazione delle prove, il giorno stesso della selezione.

Per eventuali anomalie o problemi inerenti la prova i partecipanti dovranno rivolgersi unicamente al Commissario d'aula. L'eventuale richiesta di supporto da parte del partecipante non comporterà alcun recupero del tempo previsto per lo svolgimento della prova.

Qualora un candidato non riesca a connettersi, oppure, dopo essersi connesso per lo svolgimento della prova, tale connessione si interrompa, il candidato dovrà riconnettersi – pena esclusione - entro cinque minuti al fine di garantire l'imparzialità della prova. Questo tipo di problematica si potrà riscontrare solamente una volta per ogni singola prova e non sarà possibile recuperare il tempo necessario per l'eventuale ripristino il sistema.

**Il partecipante non potrà abbandonare la piattaforma Zoom prima di aver ricevuto l'autorizzazione da parte del personale incaricato, a pena di esclusione.**